## **GRAFISKT UTBILDNINGSCENTER DATA**

## **Övning 03 Excel. Använda Arbetsbok.**

- **1. Öppna ett nytt kalkylblad. Det kallas för arbetsbok för längst ned till vänster kan du se Blad 1, Blad2 och Blad3.**
- **2. Infoga ett kalkylblad, Blad4, flytta det så det hamnar i rätt ordning.**
- **3. Se till att du använder Blad1.**
- **4. Skriv Vecka 1 i cell B1. Ta tag i handtaget och dra ut till I1. (Vecka 8)**
- **5. Skriv Måndag i cell A2. Dra ut till A8. (Söndag)**
- **6. Markera allt från A1 till I8.**
- **7. Välj kopiera och klistra in på alla bladen.**
- **8. Gå tillbaka till Blad1.**
- **9. Fyll i 10 i cell B2, 20 i cell B3 osv. till 70 i cell B8. Markera cell B9 och klicka på Autosumma sedan Enter.**
- **10.Markera cell C9 klicka Likhetstecken och klicka i cell B9 och Enter.**
- **11.Gå till Blad2 markera cell C9 klicka Likhetstecken, byt till Blad1 klicka i cell B9 och Enter.**
- **12.Ändra B2 till 100 tryck Enter, se att värdet ändras i cell B9 och C9, gå till Blad2 och se att värdet har ändrats även här.**

<u>and we see a success</u>

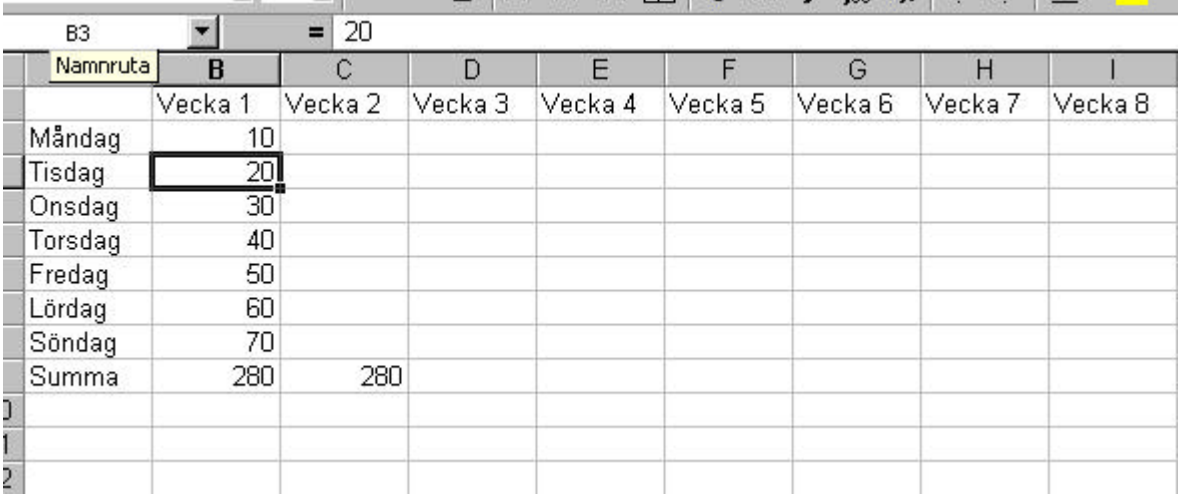

**Visa mig och spara som bok.xls**